## André Pascual

# La puissance du dessin vectoriel sous Linux Xara Xtreme pour Linux

Version libre pour Linux du puissant logiciel de dessin vectoriel 2D de la société Xara, Xara Xtreme pour Linux, abrégé en XaraLX, a des capacités comparables à CorelDraw ou Illustrator. Certes moins connu du grand public que le logiciel libre Inkscape, sa puissance et sa rapidité d'exécution en font un outil parfaitement adapté aux besoins des professionnels du graphisme travaillant sous Linux. Au travers d'exercices abondamment illustrés, cet ouvrage permet la prise en main et la maîtrise progressive des fonctionnalités du logiciel, afin de réaliser des illustrations vectorielles en toute autonomie.

Malgré de légères variantes, ce manuel très didactique pourra tout aussi bien s'adresser aux utilisateurs de Xara Xtreme sous Mac OS X ou Windows.

> **Prix : 19e Code éditeur : G85237 ISBN : 978-2-212-85237-0 © Eyrolles 2010**

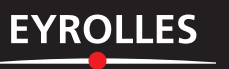

 $\bullet$ 

# **À vos souris ! 4 Première partie**

Après le tour du propriétaire, informatif, vient l'usage des lieux visités ; autrement dit, après la théorie, vient la mise en pratique... Alors, à vos souris !

- $\blacktriangleright$  alignement horizontal et disposition verticale
- $\rightarrow$  calque
- $\rightarrow$  clonage
- ▶ copie d'attributs
- $\rightarrow$  dessin au crayon
- ▶ logotype
- $\triangleright$  mise en couleur
- B modèle de couleur
- **▶ outil Biseau (Bevel)**
- **▶ outil Fusion (Blend)**
- $\rightarrow$  texte

Il y a plusieurs façons d'envisager l'apprentissage d'un logiciel :

- à partir d'un unique exercice guidé, dont la complexité de réalisation nécessite l'emploi de la totalité des fonctions disponibles ;
- à partir de plusieurs exercices brefs, de difficulté croissante ou non, qui recourent chacun à un nombre limité de fonctions.

C'est la deuxième solution qui a été choisie. Il semble en effet plus facile de retrouver une information isolée dans une structure parcellisée que fondue au sein d'un ensemble unique, trop fourni en données.

En conséquence, quelques exercices pas-à-pas sont proposés, à réaliser souris en main. Chacun devrait permettre d'apprendre un aspect des possibilités de XaraLX. Les fonctionnalités détaillées dans un exercice ne le sont plus dans l'exercice suivant : leur mécanisme est supposé être acquis dès lors qu'il a été explicité une fois.

## **Un logotype simple (et plus si affinités...)**

Il y a plusieurs années déjà, j'ai été chargé de la conception du logo de Scideralle, association de soutien et de promotion des projets visant à fournir à tout public des logiciels et ressources libres pour l'éducation au sens large. À cette époque, l'offre vectorielle sous Linux était limitée, et j'avais acquis une certaine pratique de Sketch, devenu Skencil par la suite ; c'est donc avec cet outil que j'ai dessiné le logo, représenté sur la figure 4-1. Nous allons ici apprendre à le créer avec XaraLX.

Un examen rapide du logotype nous indique qu'il est composé de trois éléments distincts :

• un dessin, le goéland ;

**Xara Xtreme pour Linux**

Xara Xtreme pour Linux

- un second dessin, le ciel bleu bicolore ;
- un texte, le logo proprement dit, avec une fantaisie : une étoile à la place du point sur le « i ».

#### **COMPRENDRE Logotype**

Un logotype, ou simplement logo, désigne le nom d'une entreprise, d'une association ou d'une institution. Il est élaboré à l'aide d'une police de caractères particulière, souvent créée pour l'occasion, et le texte est disposé d'une manière parfois non conventionnelle, mais il doit toujours être lisible. Le nom et le lettrage doivent être uniques afin de permettre l'identification immédiate de l'entité que le logo représente : Coca-Cola, Sega, Walt Disney, pour ne citer qu'eux, se reconnaissent instantanément, sans qu'il soit nécessaire de lire le logo.

Cependant, un glissement de sens fait désigner comme logotype la représentation graphique qui l'accompagne la plupart du temps : emblème, insigne, sigle. Quoi qu'il en soit, logo et graphique associé sont des signes utilisés sur divers supports de communication avec un aspect invariable afin de s'imposer aux esprits. Ils ont pour but de transmettre l'image que l'entreprise veut donner d'elle-même. Ainsi, lorsque l'entreprise change de stratégie, ou veut donner à croire qu'elle s'est modernisée, elle modifie son logo et l'accorde aux codes graphiques du moment.

Des graphistes de renom ont énoncés des règles pour produire un logotype atteignant l'objectif qu'il vise. Celui qui est proposé dans le présent didacticiel n'a obéi qu'à l'inspiration du moment, sans autre impératif que de plaire aux commanditaires.

**Figure 4–1** Logotype de Scideralle réalisé avec Sketch

**Xara Xtreme pour Linux**

Xara Xtreme pour Linux

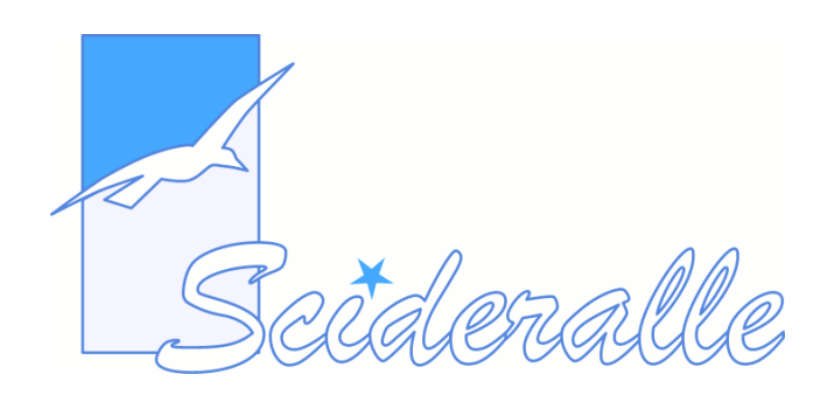

Très logiquement, la réalisation du logotype s'effectuera en trois étapes, une étape pour chaque élément discerné.

## **Première étape : dessiner le goéland**

## **Ouvrir la session de travail**

**Xara Xtreme pour Linux**

Xara Xtreme pour Linux

Avant de commencer à dessiner, quels que soient la méthode ou l'outil, il faut choisir un support de dimensions appropriées. Conventionnellement, en informatique, le support est appelé *page*. Les logiciels de dessin, tout comme XaraLX, en proposent un certain nombre, de dimensions et de contenus prédéfinis : ce sont les modèles de pages (*templates*).

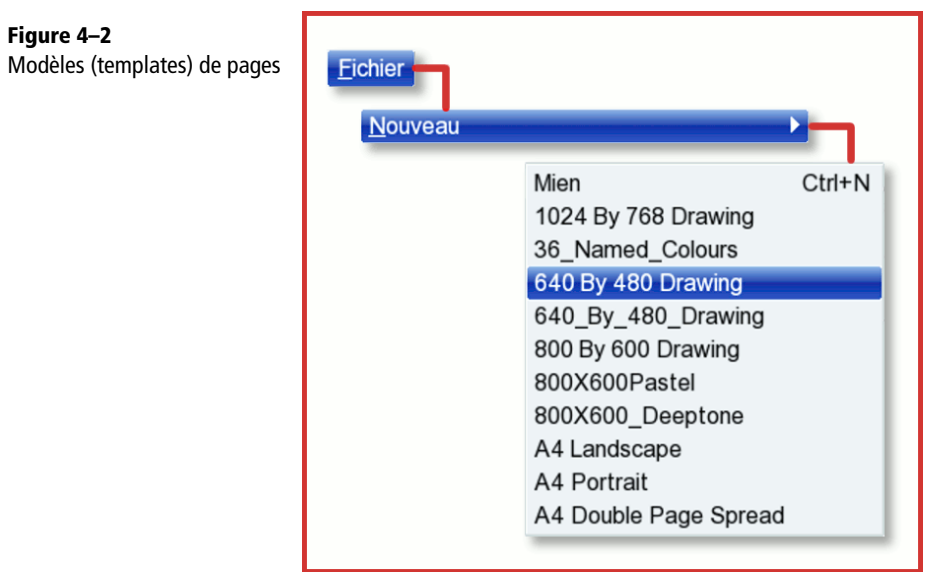

On y accède généralement par le menu Fichier>Nouveau. Il suffit alors de choisir celui qui convient le mieux parmi ceux proposés, en fonction des dimensions et de l'orientation voulues, mais aussi de la palette de couleurs incluse, dont le nom figure parfois après le format : 800x600\_Deeptone*,* 800x600Pastel ou encore 36\_Named\_Colours (voir figure 4-2).

Par défaut, si aucun choix n'est précisé à l'ouverture de la session de travail, la page affichée est celle qui a été sélectionnée lors du paramétrage de XaraLX par le menu Outils>Options>Page. Des modèles de pages, avec des palettes particulières, dont une palette CMJN, sont téléchargeables à l'adresse suivante :

B http://www.xaraxone.com/html/templates.html

Ils doivent être installés dans le répertoire /home/[Votre\_nom]/.local/share/xaralx/ Templates.

Dans cet exercice, les copies d'écran et les dimensions se réfèrent à une page de  $800 \times 600$ avec palette CMJN.

### **Dessiner avec l'outil Crayon**

L'outil Crayon (Pen) est destiné au tracé des lignes de Bézier, soit sous forme de segments rectilignes que l'on courbe par la suite avec l'outil Éditeur de forme (Shape Editor), soit sous forme de segments courbes plus difficiles à contrôler. Par facilité, autant que par efficience, nous optons pour la première méthode. Le goéland est alors dessiné en deux temps :

**1** mise en place des points d'ancrage limitant les segments rectilignes ;

**2** courbure des segments.

Le mode opératoire détaillé ci-après est illustré par la figure 4-3.

Chapitre 4 - À vos souris ! Première partie **78Chapitre 4 – À vos souris ! Première partie**

- Sélectionner l'outil Crayon et poser les points d'ancrage **a**, **b**, **c**, ..., **k** et **l**. Lors du dessin, le pointeur a la forme d'une croix à laquelle est accolée une spline ; lorsque le contour est fermé en revenant sur le point **a**, le pointeur affiche un signe + à côté de la croix.
- Quand le contour est fermé, la forme se remplit de noir par défaut. L'icône d'état des couleurs **A** indique pour l'objet sélectionné un contour noir et une surface remplie d'un aplat noir. Cliquer sur l'icône de suppression de couleur **C** pour vider la surface et ne conserver que le contour.
- Par défaut, la largeur du contour est de 0,5 point. La fixer à 1,5 points dans le champ approprié.
- Activer l'outil Éditeur de forme et cintrer les segments pour que la silhouette du goéland ressemble à celle de l'image. Pour cela, approcher le pointeur du milieu du segment **ab**, par exemple. Quand il prend la forme d'une flèche triangulaire, appuyer sur le bouton gauche de la souris et, tout en maintenant ce bouton enfoncé, déplacer la souris dans la sens voulu de la courbure. Procéder de la même manière pour tous les segments désignés par la flèche triangulaire.

#### **ASTUCE Les dimensions du goéland**

**Xara Xtreme pour Linux**

Xara Xtreme pour Linux

Chacun pourra évidemment dimensionner son dessin comme il lui plaît. Toutefois, il sera fait mention par la suite de longueurs et de largeurs correspondant aux éléments du dessin d'origine. Afin d'en conserver l'aspect et les proportions, il convient que chaque élément de la composition conserve sa taille initiale. Ainsi, les extrémités des ailes du goéland définissent la diagonale d'un rectangle de  $234 \times 146$  pixels. Il serait donc pertinent de tracer tout d'abord ce rectangle qui servira de limites, puis de l'effacer quand le goéland sera dessiné.

**Figure 4–3** Dessin du goéland

**Xara Xtreme pour Linux**

Xara Xtreme pour Linux

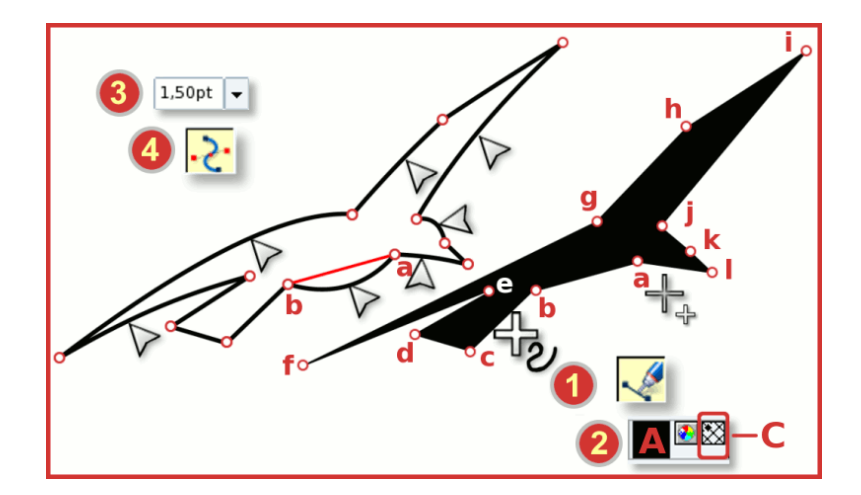

## **Colorier le goéland**

Cette opération pourrait être réalisée plus tard, au moment de la finalisation du dessin. Cependant, nous allons apprendre dès à présent à placer et à modifier les couleurs afin de ne pas avoir à y revenir par la suite.

Le goéland original se résume à une silhouette bleue remplie d'un aplat blanc ; la petite difficulté vient du bleu choisi, qui n'existe pas dans la palette. Il va donc falloir le composer. La figure 4-4 décrit la marche à suivre pour cela :

- La forme étant sélectionnée, cliquer sur la couleur blanche de la palette. La surface se remplit alors de blanc et un petit losange noir, situé à gauche de l'échantillon blanc de la palette, indique que cette couleur est une couleur de remplissage.
- Effectuer un clic droit sur une couleur dont on n'aura pas besoin par la suite, par exemple la couleur cyan. Cette couleur est appliquée au contour sélectionné et un petit

losange noir, situé à droite de l'échantillon cyan de la palette, indique que cette couleur est une couleur de contour.

- La silhouette du goéland est donc d'une couleur cyan que l'on voudrait changer. Pour cela, faire glisser l'échantillon cyan sur l'icône de l'outil Éditeur de couleur **B** ou doublecliquer sur le contour cyan de l'icône d'état des couleurs **A** ;
- Dans l'outil Éditeur de couleur (Colour Editor), choisir Couleur locale de ligne et HSV modèle couleur.

#### **PIQÛRE DE RAPPEL Les modèles colorimétriques**

**Xara Xtreme pour Linux**

Xara Xtreme pour Linux

Les différents modes colorimétriques dans XaraLX et les logiciels de graphisme en général sont expliqués dans le chapitre 1, aparté « Comprendre les modèles de couleur ».

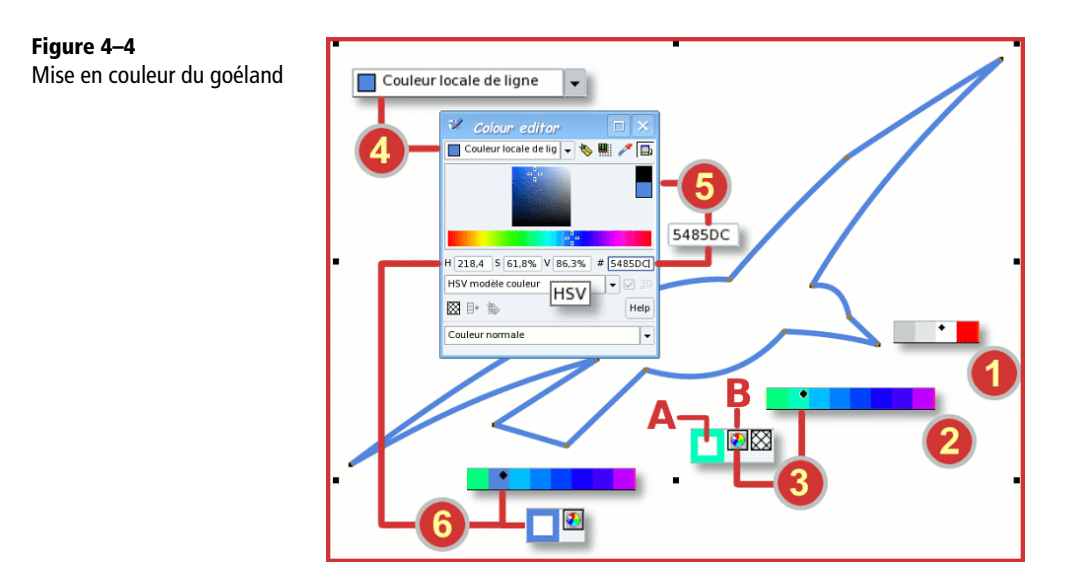

À vos souris! Première partie **81Chapitre 4 – À vos souris ! Première partie** Chapitre 4 -

- Dans le champ de saisie qui contient le codage hexadécimal de la couleur cyan, #00FFBF, saisir à la place la valeur #5485DC. Fermer l'outil Éditeur de couleur.
- La silhouette du goéland est devenue bleue suite à la modification apportée à la valeur de la couleur cyan. L'icône de l'état des couleurs a changé en conséquence.

#### **ASTUCE Une autre façon d'attribuer les couleurs**

Le glisser-déposer (drag and drop) est couramment proposé par XaraLX. Nous venons de voir que pour éditer une couleur, il suffit de faire glisser un échantillon de celle-ci sur l'icône de l'éditeur. Si l'on fait glisser la couleur sur le dessin, le curseur prend la forme d'une flèche liée, à sa gauche, à un rectangle de même couleur que celle qui est transportée, et à sa droite, à une flèche courbe . Lorsque la couleur peut être déposée sur une surface pour la remplir, la flèche courbe se transforme en carré blanc **(2)**; lorsque la couleur peut être affectée à un contour, la flèche courbe se transforme en une ligne verticale .

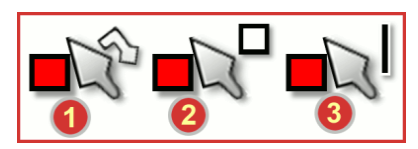

**Figure 4–5** Curseur d'attribution des couleurs

**Xara Xtreme pour Linux**

Xara Xtreme pour Linux

Chacun choisira la méthode d'attribution des couleurs qui lui conviendra le mieux. Il semble toutefois qu'un clic gauche sur une couleur de la palette pour remplir une surface et qu'un clic droit pour colorier un contour soit la méthode la plus répandue : c'est celle utilisée dans CorelDraw, OpenDraw et SK1, par exemple.

## **Deuxième étape : composer le ciel bicolore**

Les deux couleurs du ciel sont des aplats ; nous en déduisons qu'il y a deux surfaces distinctes, chacune étant remplie avec une couleur différente. Cela suppose d'opérer en deux temps.

## **Dessiner le fond bleu pâle**

**Xara Xtreme pour Linux**

Xara Xtreme pour Linux

Il s'agit d'un simple rectangle qui, du fait de la chronologie de conception, va se trouver au-dessus du goéland ; en effet, en dessin vectoriel, les objets s'empilent les uns sur les autres selon l'ordre de leur création. Il va donc falloir le faire descendre dans la pile sous le goéland. Cette opération s'appelle la disposition verticale. Il s'ensuit le processus décrit par la figure 4-6.

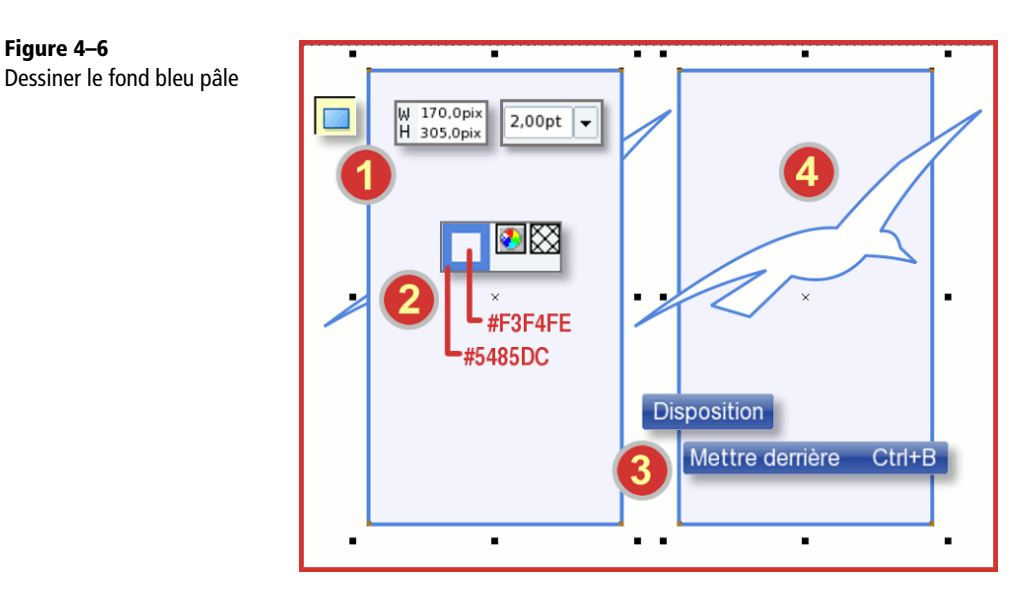

- Activer l'outil Rectangle et dessiner un rectangle de 170 × 305 pixels qui recouvre le goéland. Donner au contour une largeur de 2 points.
- Attribuer à la surface la couleur de remplissage #F3F4FE et au contour la couleur #5485DC.
- Le rectangle étant toujours sélectionné, sélectionner le menu Disposition>Mettre derrière (Arrange>Put to Back).
- Le rectangle descend au bas de la pile et le goéland se trouve au sommet.

### **Dessiner le fond azur**

**Xara Xtreme pour Linux**

Xara Xtreme pour Linux

Nous remarquons que cette zone est d'une largeur rigoureusement identique à celle du fond bleu pâle qui vient d'être mis en place. La façon la plus simple d'obtenir des éléments de forme et dimensions identiques est de les réaliser par clonage ; par la suite, seul sera modifié ce qui doit l'être, le reste étant inchangé. C'est ce que nous allons faire (voir figure 4-7).

- Le rectangle bleu pâle étant sélectionné, le cloner grâce au raccourci clavier Ctrl+K. Rien ne semble avoir changé mais en réalité, un autre rectangle, identique au premier, le recouvre exactement. C'est d'ailleurs lui qui est sélectionné.
- Déplacer verticalement le segment **AB** du clone pour obtenir un rectangle de  $170 \times 153$  pixels environ.
- Le point **A** doit se trouver à l'intérieur d'une aile du goéland, et le le point **B** à l'intérieur de l'autre aile. Les points **A** et **B** ne sont donc plus alignés, alors qu'ils le sont par construction : il faut pouvoir les déplacer indépendamment, ce qui n'est possible que s'ils ne sont pas géométriquement liés à un rectangle. Nous allons donc « casser » la structure rectangulaire par le menu Disposition>Convertir en Formes Éditables (Arrange>Convert to Editable Shapes).
- Activer l'outil Éditeur de forme et déplacer le point **B** comme sur la figure.
- Approcher le pointeur du milieu du segment **AB** et cliquer sur le segment quand le pointeur prend la forme d'une flèche triangulaire, un point **C** est alors ajouté. Déplacer le point **C** comme illustré sur la figure (le pointeur prend alors la même forme que celle présentée en **A** et **B**).
- Attribuer à la surface une couleur de remplissage azuréenne, #43A8FE.
- Faire reculer le fond azur d'un niveau dans l'empilage pour le disposer sous le goéland, mais au-dessus du fond bleu pâle. Pour cela, sélectionner le menu Disposition>Déplacer vers l'arrière (Arrange>Move Backwards).
- La partie dessin du sujet est terminée.

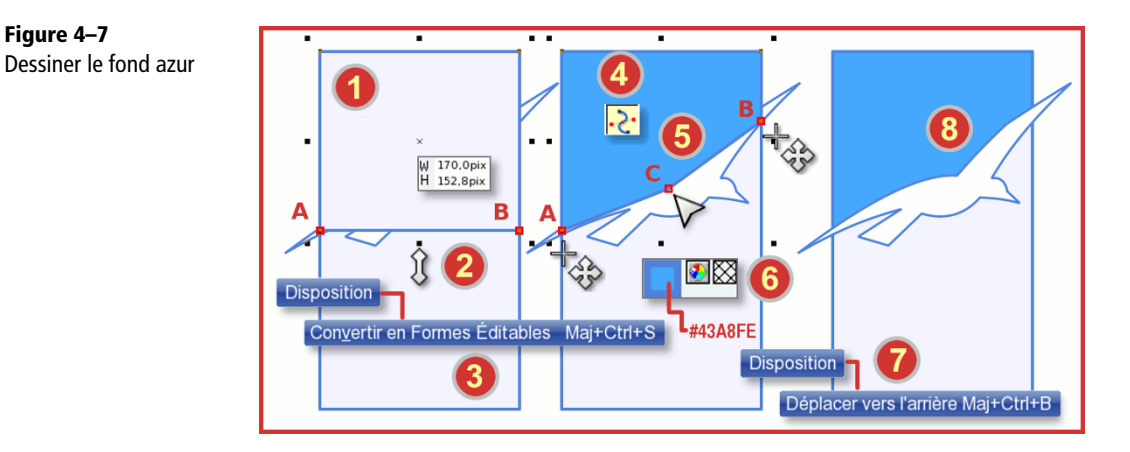

## **Troisième étape : insérer le texte**

**Xara Xtreme pour Linux**

Xara Xtreme pour Linux

La fonction Texte est très complète dans Xara Xtreme pour Windows, mais elle l'est moins dans XaraLX, comme nous l'avons déjà signalé. Cependant, le texte se limite ici à un mot ; les fonctionnalités disponibles sont donc largement suffisantes et ne sont d'ailleurs pas toutes mises à contribution. Le déroulement des opérations pour la mise en place et la modification du logo « Scideralle » est le suivant (voir figure 4-8).

- Activer l'outil Texte dans la palette.

**Xara Xtreme pour Linux**

Xara Xtreme pour Linux

 Dans la barre d'options, choisir la police de caractères, ici Signature, et régler le corps du texte à 110 points.

#### **LES MOTS POUR LE DIRE La fonte de la police**

Les termes fonte et police sont indifféremment employés, alors qu'il conviendrait de faire la distinction entre fonte de caractères et police d'écriture. Une police d'écriture est un ensemble de glyphes (représentation graphique) constituant la totalité des signes d'écriture d'une même famille déclinée en différents corps (dimensions), graisse (épaisseur) et genre (droit, italique). Une fonte est un ensemble de caractères d'un même corps, d'une même graisse et d'un même genre issu d'une police donnée. À l'origine, les caractères mobiles d'imprimerie étaient constitués d'un mélange de plomb et d'antimoine fondu dans des moules, ce qui permettait d'en réaliser un grand nombre avec toujours la même apparence. Le nom « fonte de caractères » vient de ce procédé de fabrication. Le terme police se réfère, au temps du caractère en plomb, au bordereau de commande ou de livraison, ou encore au catalogue définissant l'ensemble des signes d'une fonte particulière.

- Placer le curseur de texte (segment vertical rouge), dont la taille est égale au corps du caractère à l'endroit où débute l'écriture, et écrire « Scideralle ».
- Désactiver le mode texte en choisissant l'outil Sélecteur, décocher l'icône cadenas (Lock aspect ratio) si besoin, fixer la hauteur de la sélection à 110 % et l'inclinaison à 5°, puis valider par Entrée. Le mot se déforme mais garde ses caractéristiques de texte, toujours éditables par l'outil Texte.
- Le mot est actuellement écrit en noir. Nous voulons qu'il possède les mêmes attributs de couleurs que le goéland. Pour cela, sélectionner le goéland, et le copier dans le

Presse-papiers via le raccourci clavier Ctrl+C. Sélectionner ensuite le texte et coller les attributs du goéland par Ctrl+Maj+A. Le texte devient blanc avec un contour bleu de même épaisseur que la silhouette du goéland.

**B** Régler le contour du texte à 2,5 points.

**Xara Xtreme pour Linux**

Xara Xtreme pour Linux

- Pour remplacer le point sur le « i » du mot « Scideralle », nous allons dessiner une étoile à cinq branches grâce à l'outil Forme Express.
- Dans la barre d'options, cocher de gauche à droite : Radius creation, Create polygons et Starred shapes. Régler le nombre de côtés (Number of sides) à 5.
- Dessiner l'étoile sur le « i », la faire pivoter, l'agrandir et l'incliner si nécessaire de sorte qu'elle recouvre le point.
- Affecter à l'étoile les mêmes attributs de couleurs que le fond azur au-dessus du goéland, puis rendre transparent le contour en effectuant un clic droit sur l'icône **C** de suppression des couleurs. L'icône **A** de l'état des couleurs indique une surface remplie et un contour vide.

Le travail est terminé. N'oublions pas de le sauvegarder, en nommant le fichier Logotype, par exemple. Si aucune indication de format n'est spécifiée, le fichier portera l'extension .xar et sera dans le format spécifique de XaraLX, ou Xara Xtreme pour Windows : les fichiers produits par les deux logiciels sont lisibles sur les deux plates-formes (à numéro de version équivalent ou inférieur, bien sûr).

**Figure 4–8** Insérer le texte

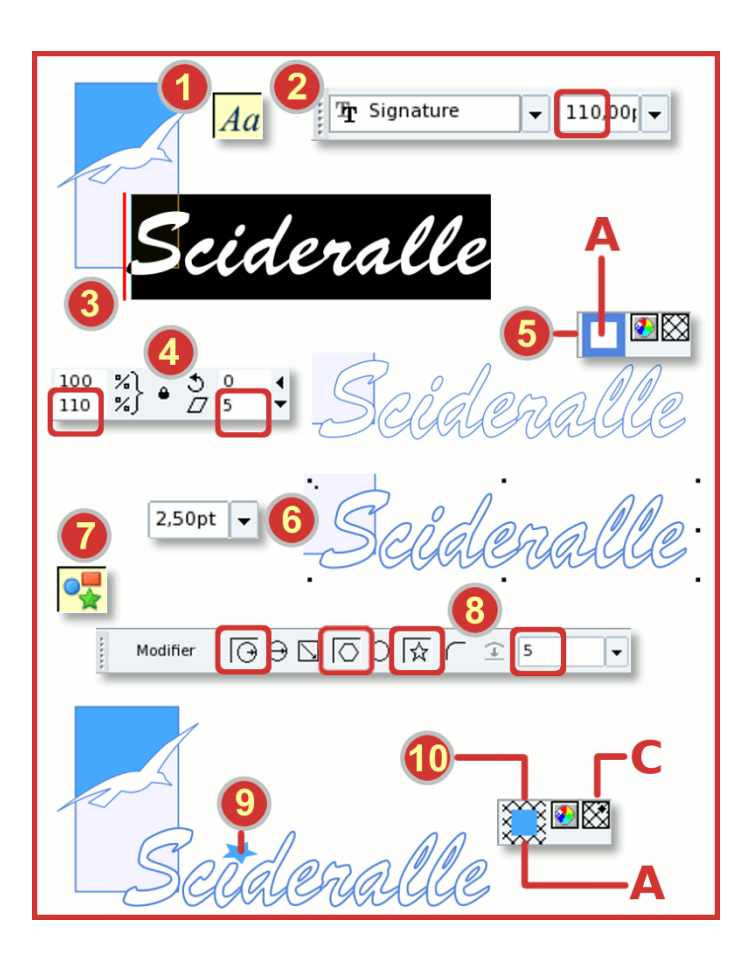

Chapitre 4 -

À vos souris ! Première partie

## **Résumé d'étape**

**Xara Xtreme pour Linux**

Xara Xtreme pour Linux

Avant de poursuivre dans la pratique de XaraLX, résumons rapidement ce que nous venons d'apprendre à faire :

- obtenir des segments courbes de Bézier à partir de segments rectilignes ;
- affecter des couleurs à une surface et à un contour ;
- supprimer et éditer une couleur ;
- disposer verticalement des éléments vectoriels ;
- cloner un élément ;
- insérer du texte et modifier son aspect ;
- copier les attributs d'un élément sur un autre ;
- utiliser une forme expresse prédéfinie.

## **Un tract (... car il y a affinités !)**

Aujourd'hui, plus personne n'appelle tract ce que l'anglomanie ambiante impose de nommer *flyer* : ce n'est pas une raison pour faire comme tout le monde. Un tract est donc un document papier distribué aux gens dans la rue, glissé dans les boîtes aux lettres ou déposé dans des lieux fréquentés pour annoncer et promouvoir un événement quelconque. Il se compose généralement d'une image et d'un texte d'accompagnement.

Nous allons nous concentrer sur l'image, qui va être construite par récupération et multiplication du goéland de l'exercice précédent : il y a donc bien affinité entre les deux.